## Wi-Fi on Valencia Campus and Valencia Campus Workforce Training Center

## Access to **Valencia-Secure** and **Valencia-Guest (unsecure)**

Valencia Campus credentials allows login to campus computers and connection to secure Wi-Fi on your device.

**For Valencia credentials** you must have a UNM Email address**\*** prior to visiting Technology Support Help Desk  *\*Note: the first part of your UNM email address (NetID) will be your username* 

**To obtain Valencia credentials:** Please visit Technology Support Services Help Desk counter, and *Bring your Student ID or valid picture ID**we are located in the Learning Resource Center next to the library*

**Valencia-Secure** (secure & encrypted) requires Valencia Campus login credentials (username & password)

- 1. To connect: Click the wireless icon
- 2. Select Valencia-Secure and click **Connect** button
- 3. There will be a **popup** asking for username and password- enter your Valencia Campus credentials
- 4. Click Ok
- 5. When connection is successful **you can browse the Internet!**
- 6. If not successful double check your credentials or visit Technology Support Services Help Desk

**Valencia-Guest** (unsecure and no encryption) requires email address (no password)

- 1. To connect: Open your default browser (optional)
- 2. Click Wireless icon
- 3. Select Valencia-Guest and click Connect button
- 4. A webpage opens Click **Connect** button on web page
- 5. Another webpage opens Click **Advanced** button
- 6. Next webpage opens click the link Continue to securelogin.arubanetworks.com (unsafe)
- 7. Aruba login webpage opens Enter your Email address click the **Sign In** button
- 8. Last webpage opens and will close automatically or you can close it. **You are now connected to the Internet!**

## **Another way you might connect to Valencia-Guest**

- 1. open a default browser (optional)
- 2. Click Wireless icon
- 3. Select **Valencia-Guest** and click **Connect** button
- 4. You might get a webpage that says- There is a problem with this website's security certificate, there will be two links click on the link Continue to this webpage (not recommended)
- 5. The Aruba login page will appear enter your email address and click the **Sign In** button
- 6. One last page will appear and automatically disappear, this means **You Are Connected to the Internet!**

## **For assistance:**

Technology Support Services Help Desk Hours: **8 am – 5 pm, Monday – Friday** Location: Learning Resource Center hallway counter next to the library Phone: 505.925.8911

*\*\*Note: your UNM email password will not work to login to Valencia Campus computers and Secure Wi-Fi*

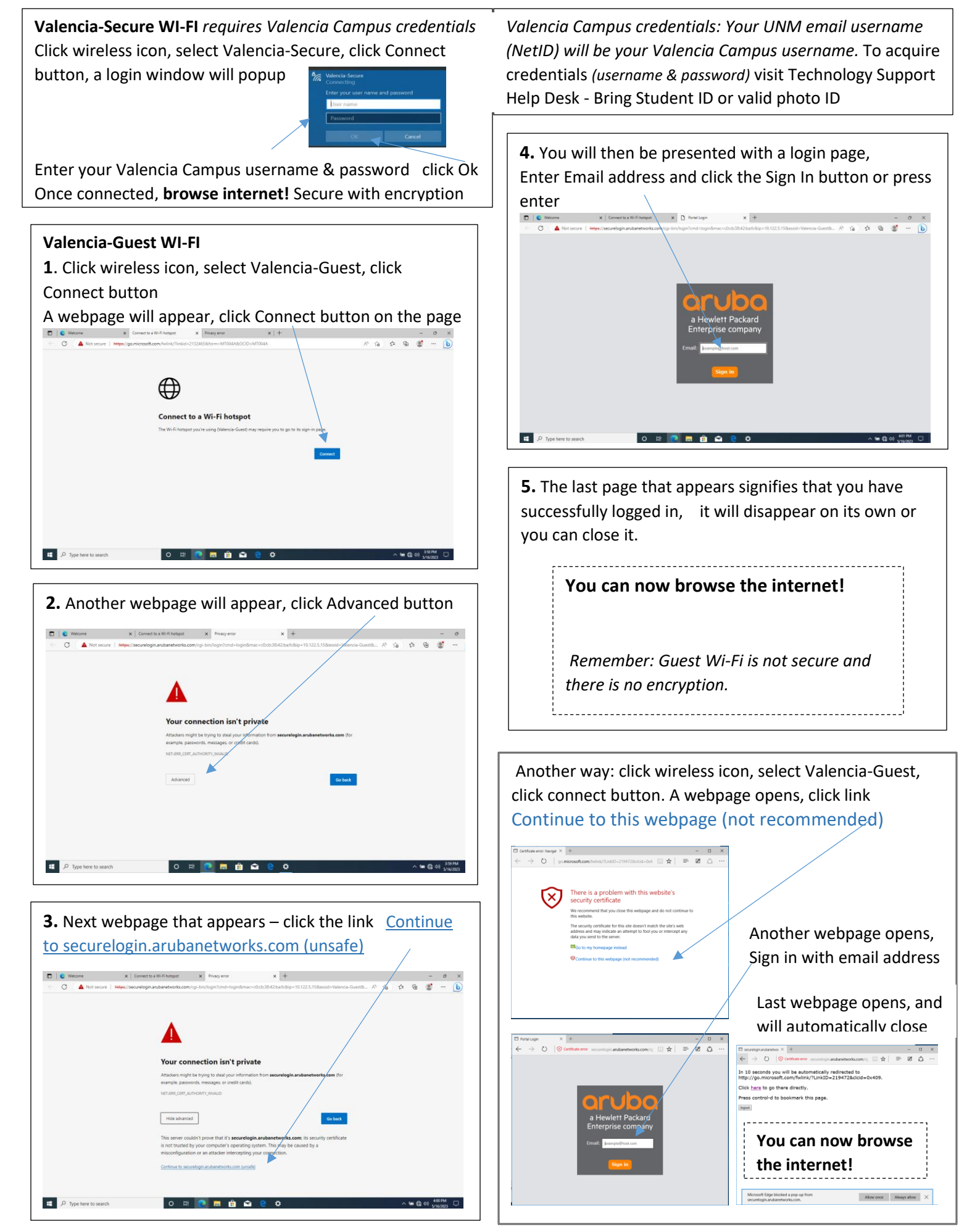